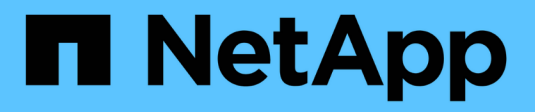

# **Richten Sie das Cluster ein**

System Manager Classic

NetApp June 22, 2024

This PDF was generated from https://docs.netapp.com/de-de/ontap-system-manager-classic/online-help-96-97/task\_updating\_cluster\_name.html on June 22, 2024. Always check docs.netapp.com for the latest.

# **Inhalt**

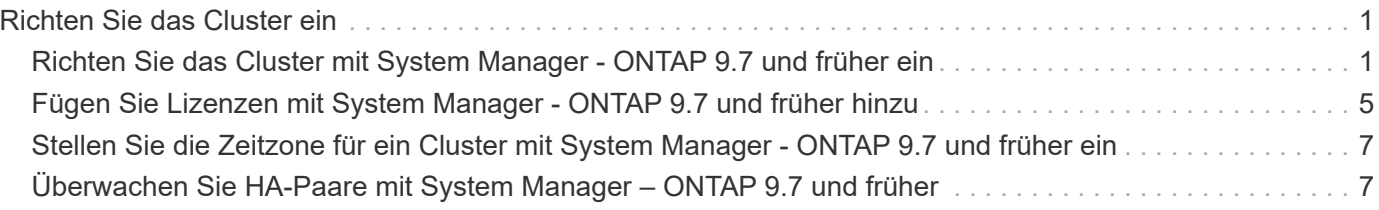

# <span id="page-2-0"></span>**Richten Sie das Cluster ein**

# <span id="page-2-1"></span>**Richten Sie das Cluster mit System Manager - ONTAP 9.7 und früher ein**

Sie können den Cluster mit ONTAP System Manager classic (erhältlich in ONTAP 9.7 und früher) einrichten.

Beim Einrichten des Clusters werden Konfigurationsinformationen gesammelt, Cluster-Management- und Node-Managementoberflächen erstellt, Lizenzen hinzugefügt, die Cluster-Zeit eingerichtet und HA-Paare überwacht.

## **Aktualisiert den Cluster-Namen**

Mit System Manager können Sie bei Bedarf den Namen eines Clusters ändern.

#### **Schritte**

- 1. Klicken Sie Auf **Konfiguration** > **Cluster** > **Konfigurationsupdates**.
- 2. Klicken Sie im Fensterbereich **Cluster Details** auf **Cluster-Name aktualisieren**.
- 3. Geben Sie im Dialogfeld **Cluster-Name aktualisieren** einen neuen Namen für den Cluster an, und klicken Sie dann auf **Absenden**.

## **Ändern des Cluster-Passworts**

Sie können mit System Manager das Passwort eines Clusters zurücksetzen.

#### **Schritte**

- 1. Klicken Sie Auf **Konfiguration** > **Cluster** > **Konfigurationsupdates**.
- 2. Klicken Sie im Fensterbereich **Cluster Details** auf **Passwort ändern**.
- 3. Geben Sie im Dialogfeld **Passwort ändern** ein neues Passwort ein, bestätigen Sie das neue Passwort und klicken Sie dann auf **Ändern**.

### **DNS-Konfigurationen bearbeiten**

Mit System Manager können Sie Host-Informationen hinzufügen, um DNS-Konfigurationen zentral zu managen. Sie können die DNS-Details ändern, wenn Sie die Domain-Namen oder IP-Adressen ändern möchten.

#### **Schritte**

- 1. Klicken Sie Auf **Konfiguration** > **Cluster** > **Konfigurationsupdates**.
- 2. Klicken Sie im Fensterbereich **Cluster Details** auf **DNS-Konfiguration bearbeiten**.
- 3. Fügen Sie im Bereich **DNS Domains** die DNS-Domain-Namen hinzu oder ändern Sie sie.
- 4. Fügen Sie im Bereich **Name Servers** die IP-Adressen hinzu oder ändern Sie sie.
- 5. Klicken Sie auf **OK**.

# **Erstellen einer logischen Cluster-Management-Schnittstelle**

Sie können mit System Manager eine logische Cluster-Management-Schnittstelle (Logical Interface, LIF) erstellen, die eine einzige Managementoberfläche für einen Cluster bereitstellen. Sie können diese LIF verwenden, um alle Aktivitäten des Clusters zu verwalten.

#### **Schritte**

- 1. Klicken Sie Auf **Konfiguration** > **Cluster** > **Konfigurationsupdates**.
- 2. Klicken Sie im Fensterbereich **Cluster Details** auf **Cluster-Management-LIF erstellen**.
- 3. Geben Sie im Dialogfeld **Cluster-Management LIF** einen Namen für die Cluster-Management-LIF an.
- 4. Weisen Sie der Cluster-Management-LIF eine IP-Adresse zu:

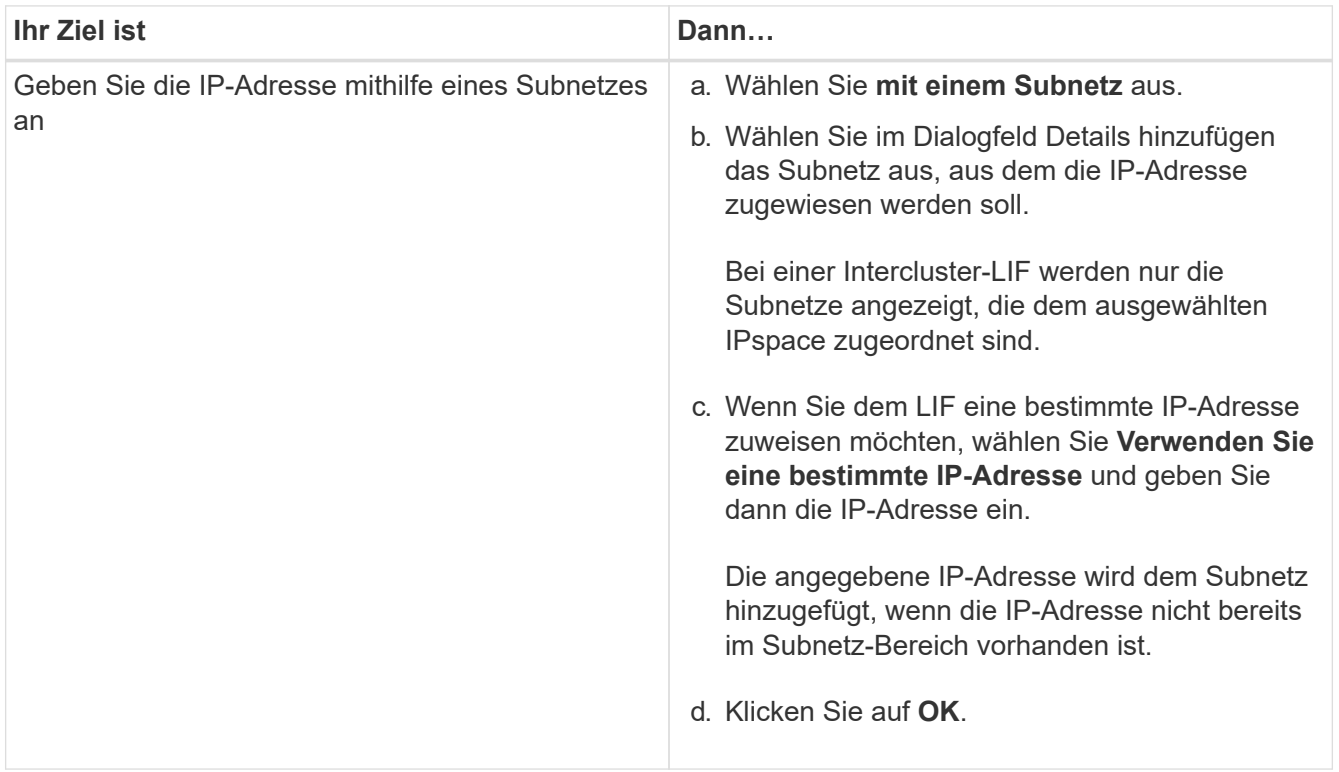

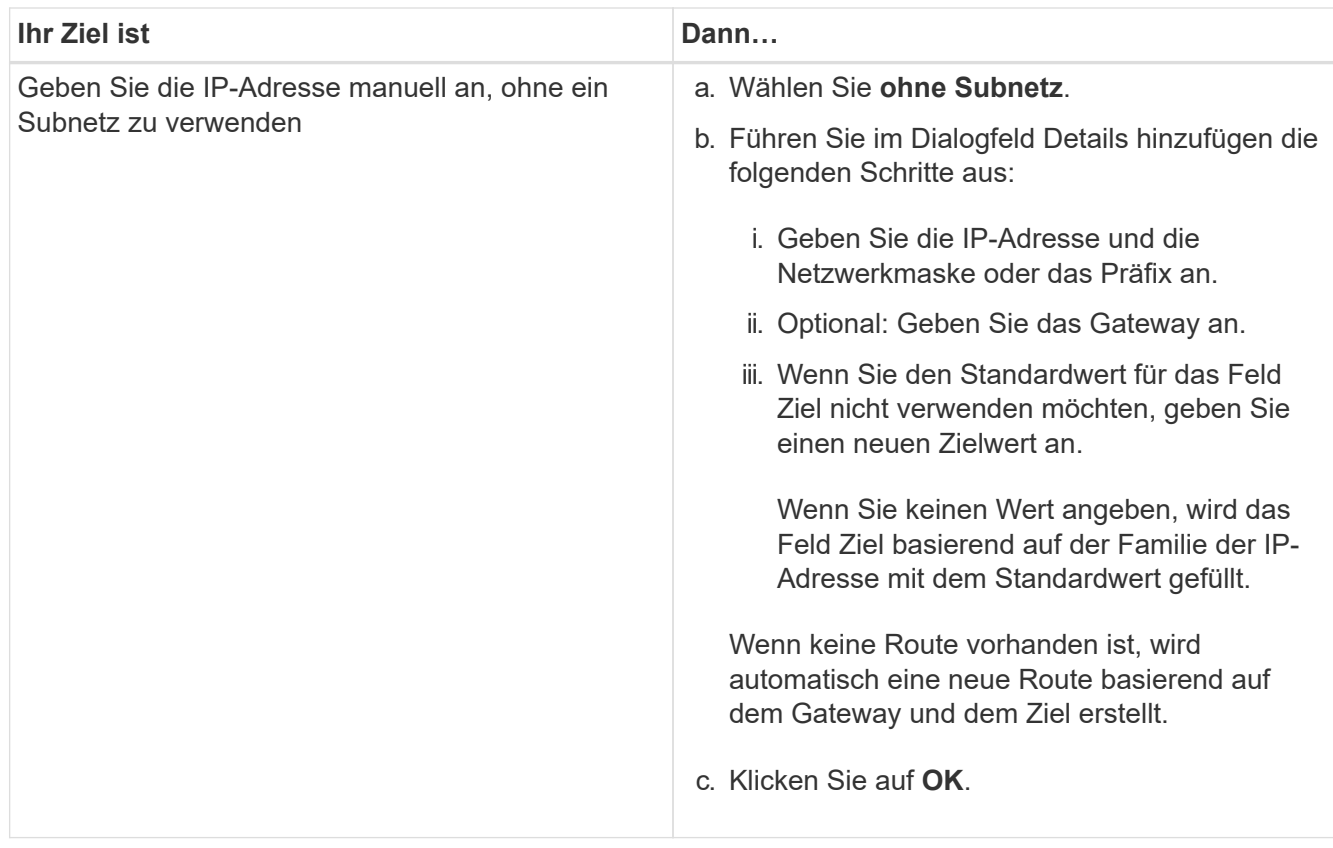

- 5. Wählen Sie im Bereich **Port Details** die erforderlichen Ports aus.
- 6. Klicken Sie Auf **Erstellen**.

## **Bearbeiten Sie den Node-Namen**

Mit System Manager können Sie bei Bedarf den Namen eines Node ändern.

#### **Schritte**

- 1. Klicken Sie Auf **Konfiguration** > **Cluster** > **Konfigurationsupdates**.
- 2. Wählen Sie auf der Registerkarte **Nodes** den Knoten aus, den Sie umbenennen möchten, und klicken Sie dann auf **Node Name bearbeiten**.
- 3. Geben Sie im Dialogfeld **Knotenname bearbeiten** den neuen Namen für den Knoten ein, und klicken Sie dann auf **Absenden**.

## **Erstellen einer logischen Node-Management-Schnittstelle**

Mit System Manager können Sie eine dedizierte logische Schnittstelle für das Node-Management (Logical Interface, LIF) zum Verwalten eines bestimmten Node in einem Cluster erstellen. Sie können diese LIF zum Verwalten der Systemwartungsaktivitäten des Node verwenden.

#### **Schritte**

- 1. Klicken Sie Auf **Konfiguration** > **Cluster** > **Konfigurationsupdates**.
- 2. Wählen Sie auf der Registerkarte **Nodes** den Knoten aus, für den Sie eine Knoten-Management-LIF erstellen möchten, und klicken Sie dann auf **Node-Management LIF erstellen**.
- 3. Geben Sie im Dialogfeld **Node-Management LIF** einen Namen für die Knoten-Management-LIF an.

4. Weisen Sie der Node-Management-LIF die IP-Adresse zu:

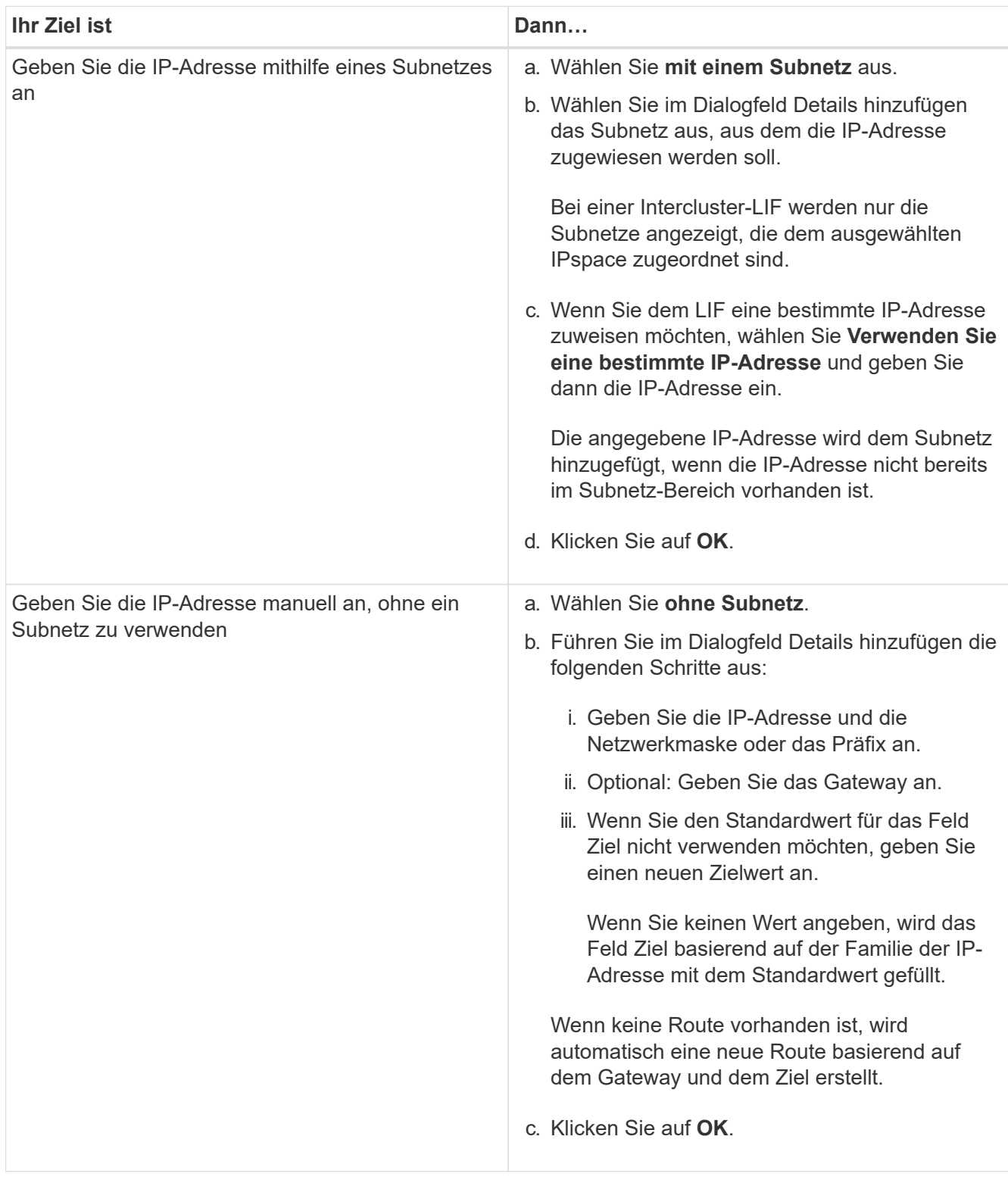

- 5. Wählen Sie im Bereich **Ports Details** die erforderlichen Ports aus.
- 6. Klicken Sie Auf **Erstellen**.

#### **Nächste Schritte**

Wenn Sie eine vorhandene Node-Management-LIF löschen möchten, müssen Sie die

Befehlszeilenschnittstelle (CLI) verwenden.

## **AutoSupport-Einstellungen bearbeiten**

Mit System Manager können Sie Ihre AutoSupport-Einstellungen ändern, um eine E-Mail-Adresse anzugeben, von der aus E-Mail-Benachrichtigungen gesendet werden, und mehrere E-Mail-Hostnamen hinzuzufügen.

#### **Schritte**

- 1. Klicken Sie Auf > **AutoSupport**.
- 2. Wählen Sie den Knoten aus, für den Sie AutoSupport-Einstellungen ändern möchten, und klicken Sie dann auf **Bearbeiten**.
- 3. Geben Sie auf der Registerkarte **E-Mail-Empfänger** die E-Mail-Adresse ein, von der E-Mail-Benachrichtigungen gesendet werden, geben Sie die E-Mail-Empfänger und den Nachrichteninhalt für jeden E-Mail-Empfänger an, und fügen Sie dann die Mail-Hosts hinzu.

Sie können für jeden Host bis zu fünf E-Mail-Adressen hinzufügen.

- 4. Wählen Sie auf der Registerkarte **Sonstiges** ein Transportprotokoll für die E-Mail-Nachrichten aus und geben Sie dann die HTTP- oder HTTPS-Proxyserver-Details an.
- 5. Klicken Sie auf **OK**.

# <span id="page-6-0"></span>**Fügen Sie Lizenzen mit System Manager - ONTAP 9.7 und früher hinzu**

Mit dem ONTAP System Manager Classic (erhältlich in ONTAP 9.7 und früher) können Sie die Softwarelizenz hinzufügen, wenn die Software nicht werkseitig installiert wurde oder wenn Sie weitere Softwarelizenzen hinzufügen möchten.

Wenn Ihre Speichersystemsoftware werkseitig installiert wurde, fügt System Manager die Software automatisch der Liste der Lizenzen hinzu.

#### **Bevor Sie beginnen**

Der Software-Lizenzcode für den jeweiligen ONTAP-Dienst muss verfügbar sein.

#### **Über diese Aufgabe**

• Ab ONTAP 9.10.1 installieren Sie mit System Manager eine NetApp Lizenzdatei (NetApp License File, NFF), mit der Sie mehrere lizenzierte Funktionen auf einmal aktivieren können. Die Verwendung einer NetApp Lizenzdatei vereinfacht die Lizenzinstallation, da Sie keine separaten Lizenzschlüssel für die Funktion hinzufügen müssen. Sie laden die NetApp Lizenzdatei von der NetApp Support-Website herunter.

Weitere Informationen finden Sie unter ["Aktivieren Sie neue Funktionen durch Hinzufügen von](https://docs.netapp.com/us-en/ontap/task_admin_enable_new_features.html) [Lizenzschlüssel"](https://docs.netapp.com/us-en/ontap/task_admin_enable_new_features.html)

Informationen zum Verwalten von Lizenzen finden Sie unter ["Übersicht über die Lizenzverwaltung \(nur](https://docs.netapp.com/us-en/ontap/system-admin/manage-licenses-concept.html) [Cluster-Administratoren\)"](https://docs.netapp.com/us-en/ontap/system-admin/manage-licenses-concept.html)

- Wenn Sie eine neue Lizenz in eine MetroCluster-Konfiguration einfügen, empfiehlt es sich, auch die Lizenz auf dem verbleibenden Site-Cluster hinzuzufügen.
- Sie können die Cloud Volumes ONTAP-Lizenz nicht mit System Manager hinzufügen.

Die Cloud Volumes ONTAP-Lizenz ist auf der Lizenzseite nicht aufgeführt. System Manager gibt keine

Benachrichtigung über den Berechtigungsrisikostatus der Cloud Volumes ONTAP Lizenz an.

• Sie können nur kapazitätsbasierte Lizenzen hochladen.

Die kapazitätsbasierten Lizenzen sind vom Typ "json".

#### **Schritte**

- 1. Klicken Sie Auf **Konfiguration** > **Cluster** > **Lizenzen**.
- 2. Klicken Sie Auf **Hinzufügen**.
- 3. Führen Sie im Dialogfeld **Lizenz hinzufügen** die entsprechenden Schritte aus:

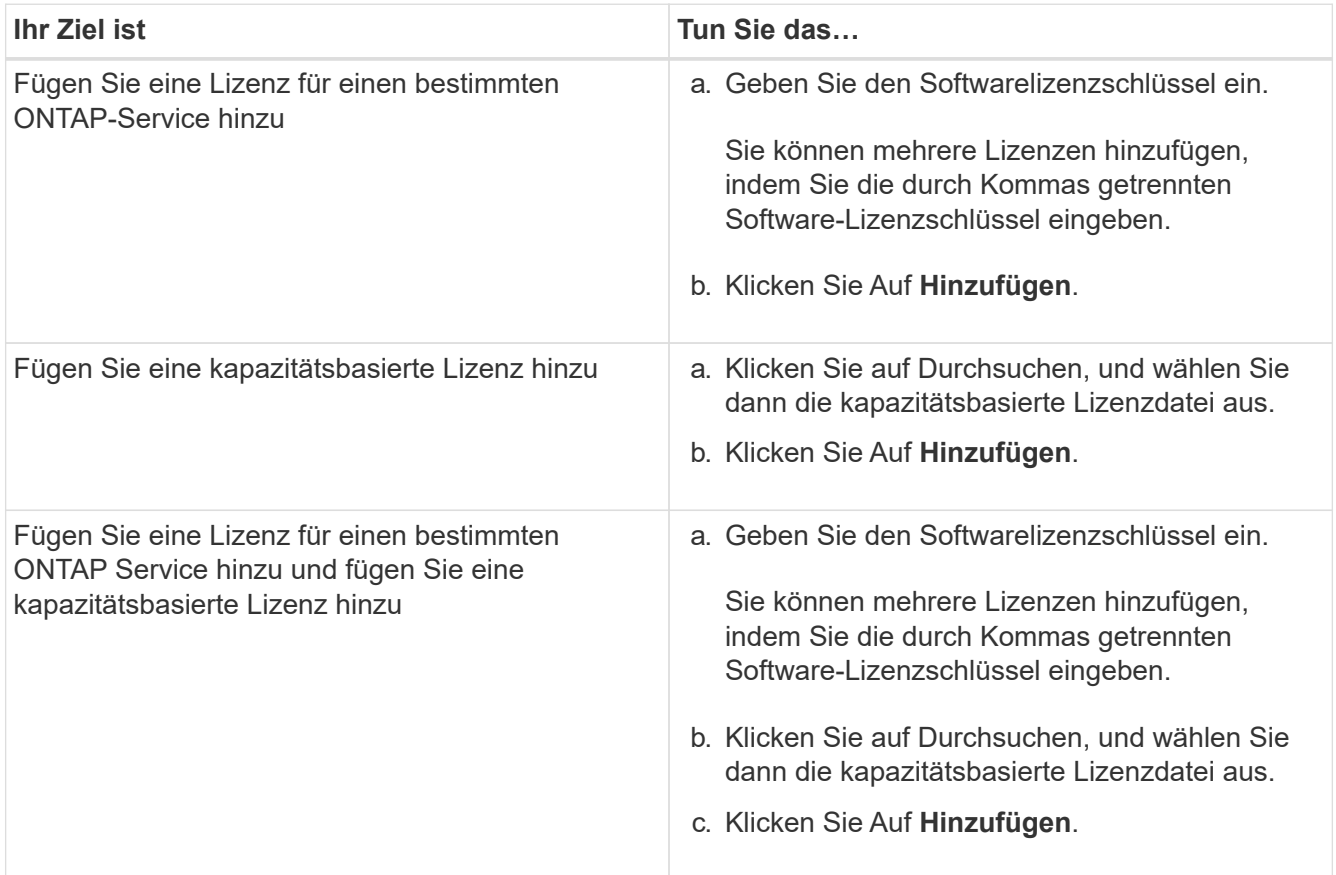

Die neue Lizenz wurde hinzugefügt.

Im Dialogfeld Lizenzstatus hinzufügen wird die Liste der Lizenzen angezeigt, die erfolgreich hinzugefügt wurden. Im Dialogfeld werden außerdem die Lizenzschlüssel der Lizenzen angezeigt, die nicht hinzugefügt wurden, und der Grund, warum die Lizenzen nicht hinzugefügt wurden.

#### 4. Klicken Sie Auf **Schließen**.

#### **Ergebnisse**

Die Softwarelizenz wird Ihrem Speichersystem hinzugefügt und wird in der Liste der Lizenzen im Fenster Lizenzen angezeigt.

#### **Verwandte Informationen**

#### [Das Fenster "Lizenzen"](https://docs.netapp.com/de-de/ontap-system-manager-classic/online-help-96-97/reference_licenses_window.html)

# <span id="page-8-0"></span>**Stellen Sie die Zeitzone für ein Cluster mit System Manager - ONTAP 9.7 und früher ein**

Sie können die Zeitzone für ein Cluster manuell einstellen oder ändern. Verwenden Sie dazu das Dialogfeld Datum und Uhrzeit bearbeiten in ONTAP System Manager Classic (verfügbar unter ONTAP 9.7 und früher). Sie können dem Cluster auch Zeitserver hinzufügen.

### **Über diese Aufgabe**

Network Time Protocol (NTP) ist immer auf einem Cluster aktiviert. Sie können NTP deaktivieren, aber es wird nicht empfohlen.

Sie können die IP-Adressen des NTP-Servers an Ihrem Standort hinzufügen. Dieser Server wird verwendet, um die Zeit über das Cluster hinweg zu synchronisieren.

Sie können eine IPv4-Adresse oder eine IPv6-Adresse für den Zeitserver angeben.

#### **Schritte**

- 1. Klicken Sie Auf
- 2. Klicken Sie im Fenster **Setup** auf **Datum und Uhrzeit**.
- 3. Klicken Sie Auf **Bearbeiten**.
- 4. Wählen Sie im Dialogfeld \*Datum und Uhrzeit bearbeiten die Zeitzone aus.
- 5. Geben Sie die IP-Adresse der Zeitserver an, und klicken Sie dann auf **Hinzufügen**.
- 6. Klicken Sie auf **OK**.
- 7. Überprüfen Sie die Änderungen, die Sie an den Zeiteinstellungen im Fenster **Datum und Uhrzeit** vorgenommen haben.

#### **Verwandte Informationen**

#### [Datum und Uhrzeit](https://docs.netapp.com/de-de/ontap-system-manager-classic/online-help-96-97/reference_date_time_window.html)

[Erstellen einer Kerberos-Bereichskonfiguration](https://docs.netapp.com/de-de/ontap-system-manager-classic/online-help-96-97/task_creating_kerberos_realm_configurations.html)

# <span id="page-8-1"></span>**Überwachen Sie HA-Paare mit System Manager – ONTAP 9.7 und früher**

Mit ONTAP System Manager Classic (erhältlich in ONTAP 9.7 und früher) können Sie den Node-Status und den Interconnect-Status aller HA-Paare eines Clusters überwachen. Sie können auch überprüfen, ob Takeover oder Giveback aktiviert ist und warum Takeover oder Giveback derzeit nicht möglich sind.

#### **Schritte**

- 1. Klicken Sie Auf **Konfiguration** > **Cluster** > **Hohe Verfügbarkeit**.
- 2. Klicken Sie im Fenster **hohe Verfügbarkeit** auf das HA-Paar-Image, um Details wie den Cluster HA-Status, den Node-Status, den Interconnect-Status und das Hardware-Modell jedes Node anzuzeigen.

Wenn sich die Cluster-Management-LIF oder die Daten-LIFs eines Node nicht im Home-Node befinden,

wird eine Warnmeldung angezeigt, die angibt, dass der Node einige LIFs besitzt, die sich nicht im Home-Node befinden.

#### **Verwandte Informationen**

[Hochverfügbarkeit](https://docs.netapp.com/de-de/ontap-system-manager-classic/online-help-96-97/reference_high_availability.html)

#### **Copyright-Informationen**

Copyright © 2024 NetApp. Alle Rechte vorbehalten. Gedruckt in den USA. Dieses urheberrechtlich geschützte Dokument darf ohne die vorherige schriftliche Genehmigung des Urheberrechtsinhabers in keiner Form und durch keine Mittel – weder grafische noch elektronische oder mechanische, einschließlich Fotokopieren, Aufnehmen oder Speichern in einem elektronischen Abrufsystem – auch nicht in Teilen, vervielfältigt werden.

Software, die von urheberrechtlich geschütztem NetApp Material abgeleitet wird, unterliegt der folgenden Lizenz und dem folgenden Haftungsausschluss:

DIE VORLIEGENDE SOFTWARE WIRD IN DER VORLIEGENDEN FORM VON NETAPP ZUR VERFÜGUNG GESTELLT, D. H. OHNE JEGLICHE EXPLIZITE ODER IMPLIZITE GEWÄHRLEISTUNG, EINSCHLIESSLICH, JEDOCH NICHT BESCHRÄNKT AUF DIE STILLSCHWEIGENDE GEWÄHRLEISTUNG DER MARKTGÄNGIGKEIT UND EIGNUNG FÜR EINEN BESTIMMTEN ZWECK, DIE HIERMIT AUSGESCHLOSSEN WERDEN. NETAPP ÜBERNIMMT KEINERLEI HAFTUNG FÜR DIREKTE, INDIREKTE, ZUFÄLLIGE, BESONDERE, BEISPIELHAFTE SCHÄDEN ODER FOLGESCHÄDEN (EINSCHLIESSLICH, JEDOCH NICHT BESCHRÄNKT AUF DIE BESCHAFFUNG VON ERSATZWAREN ODER -DIENSTLEISTUNGEN, NUTZUNGS-, DATEN- ODER GEWINNVERLUSTE ODER UNTERBRECHUNG DES GESCHÄFTSBETRIEBS), UNABHÄNGIG DAVON, WIE SIE VERURSACHT WURDEN UND AUF WELCHER HAFTUNGSTHEORIE SIE BERUHEN, OB AUS VERTRAGLICH FESTGELEGTER HAFTUNG, VERSCHULDENSUNABHÄNGIGER HAFTUNG ODER DELIKTSHAFTUNG (EINSCHLIESSLICH FAHRLÄSSIGKEIT ODER AUF ANDEREM WEGE), DIE IN IRGENDEINER WEISE AUS DER NUTZUNG DIESER SOFTWARE RESULTIEREN, SELBST WENN AUF DIE MÖGLICHKEIT DERARTIGER SCHÄDEN HINGEWIESEN WURDE.

NetApp behält sich das Recht vor, die hierin beschriebenen Produkte jederzeit und ohne Vorankündigung zu ändern. NetApp übernimmt keine Verantwortung oder Haftung, die sich aus der Verwendung der hier beschriebenen Produkte ergibt, es sei denn, NetApp hat dem ausdrücklich in schriftlicher Form zugestimmt. Die Verwendung oder der Erwerb dieses Produkts stellt keine Lizenzierung im Rahmen eines Patentrechts, Markenrechts oder eines anderen Rechts an geistigem Eigentum von NetApp dar.

Das in diesem Dokument beschriebene Produkt kann durch ein oder mehrere US-amerikanische Patente, ausländische Patente oder anhängige Patentanmeldungen geschützt sein.

ERLÄUTERUNG ZU "RESTRICTED RIGHTS": Nutzung, Vervielfältigung oder Offenlegung durch die US-Regierung unterliegt den Einschränkungen gemäß Unterabschnitt (b)(3) der Klausel "Rights in Technical Data – Noncommercial Items" in DFARS 252.227-7013 (Februar 2014) und FAR 52.227-19 (Dezember 2007).

Die hierin enthaltenen Daten beziehen sich auf ein kommerzielles Produkt und/oder einen kommerziellen Service (wie in FAR 2.101 definiert) und sind Eigentum von NetApp, Inc. Alle technischen Daten und die Computersoftware von NetApp, die unter diesem Vertrag bereitgestellt werden, sind gewerblicher Natur und wurden ausschließlich unter Verwendung privater Mittel entwickelt. Die US-Regierung besitzt eine nicht ausschließliche, nicht übertragbare, nicht unterlizenzierbare, weltweite, limitierte unwiderrufliche Lizenz zur Nutzung der Daten nur in Verbindung mit und zur Unterstützung des Vertrags der US-Regierung, unter dem die Daten bereitgestellt wurden. Sofern in den vorliegenden Bedingungen nicht anders angegeben, dürfen die Daten ohne vorherige schriftliche Genehmigung von NetApp, Inc. nicht verwendet, offengelegt, vervielfältigt, geändert, aufgeführt oder angezeigt werden. Die Lizenzrechte der US-Regierung für das US-Verteidigungsministerium sind auf die in DFARS-Klausel 252.227-7015(b) (Februar 2014) genannten Rechte beschränkt.

#### **Markeninformationen**

NETAPP, das NETAPP Logo und die unter [http://www.netapp.com/TM](http://www.netapp.com/TM\) aufgeführten Marken sind Marken von NetApp, Inc. Andere Firmen und Produktnamen können Marken der jeweiligen Eigentümer sein.